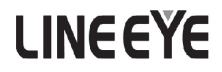

Communication Protocol Analyzer

LE-150PR

LE-200PR

Instruction Manual

The attached CD-ROM contains the latest instruction manual in a PDF format.

8th edition

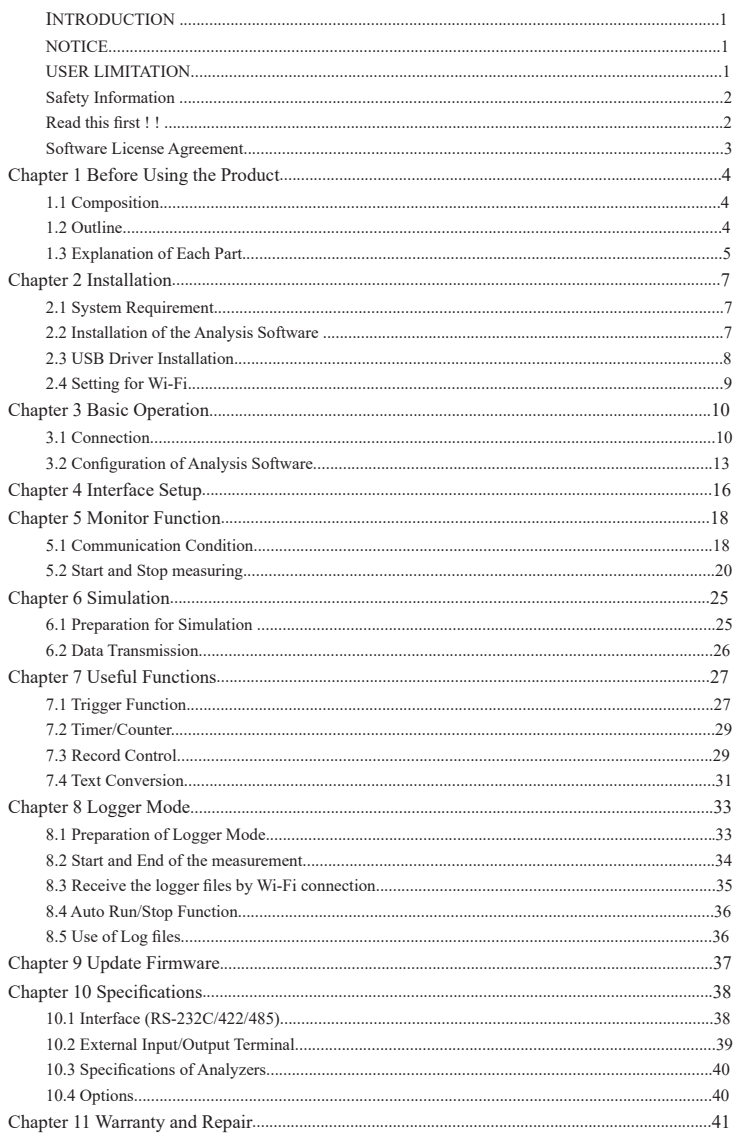

÷

<span id="page-2-0"></span>Thank you for your purchase of LINEEYE's protocol analyzer. To use it correctly, you are advised to read and understand this instruction manual thoroughly. Keep this together with the warranty. If you encounter any problems, you will find helpful information in this manual.

# **NOTICE**

- It is prohibited to reprint or duplicate any part or the whole of this instruction manual without prior permis sion from LINEEYE.
- The contents of this instruction manual and specifications of the products are subject to change without notice.
- This instruction manual has been designed and edited with great care to give you all necessary information. If you have any questions, feel free to direct your inquiries to LINEEYE CO., LTD.
- LINEEYE assumes no responsibility whatsoever for any damages resulting from the use of this product. Furthermore, LINEEYE makes no guarantee of data etc. when data disappears, or even when the recorded data has broken while using this product.

# **USER LIMITATION**

This product has been developed for the purpose of using as an analyzer only, and has not been developed for the use that needs exclusively high reliability and safety; aerospace apparatus, trunk communication apparatus, nuclear control apparatus, medical apparatus related with life maintenance and etc. Also, this product does not warrant the use for those purposes. If you use for those purposes, please consider the safety measures against fail-safe etc. on your responsibility.

This product has Wi-Fi function (IEEE 802.11b/g/n) and emits radio wave when working. Please do not use near a medical device, microwave, high-level electronics, TV, radio, wireless station for mobile communications, or

specified low power radio station. Where an administrator limits the use of radio devices, follow the instruction of the administrator.

#### SIMPLIFIED EU DECLARATION OF CONFORMITY

Hereby, LINEEYE declares that the communication protocol analyzer type LE-200PR / LE-150PR with radio remote-control function is in compliance with Directive 2014/53/EU.

The full text of the EU declaration of conformity is available at the following internet address:

http://www.lineeye.com/html/contactus.html

#### Wi-Fi AVAILABLE COUNTRIES

The Wi-Fi function of the analyzer is available only in Japan, USA, Canada, and the EU nations where the product needs to be conformable to RE directive (2014/53/EU) for use.

# <span id="page-3-0"></span>**Read this first ! !**

This Safety Information includes the important information in order to not only have you learn the right way to use the analyzer, but also prevent you from causing damage to people and property. Before using, please read the main contents after you understand the following contents (symbols and marks).

[Explanation of the symbols (The degree of the hazard factor)]

# WARNING

The symbol denotes that improper handling poses a risk of causing death or serious injury.

A CAUTION

The symbol denotes that improper handling poses a risk of causing injury\*1 or damage to the product and property\*2.

- \*1: "Injury" indicates injury, burn, an electric shock, or the like which does not require hospitalization or the extend over a long period of hospital visit.
- \*2: "Damage to the product and property" indicates damage expansion related to a house, a building, furniture, apparatus, livestock or a pet.

WARNING  $\parallel$  **II** Do not disassemble or modify.

- This may result in fire, an electric shock and/or unit malfunction.
- Stop using the analyzer immediately when smells emanate from itself. Continuous use may result in an electric shock, a burn and/or fire.
- Keep the products away from water.
- Failure to do so may result in the heat generation, an electric shock and/or unit malfunction.
- Do not short-circuit the connector pins. This may result in the heat generation, an electric shock, unit malfunction and/or injury.
- Do not use deteriorated cables (damage etc.). This may result in the heat generation and fire.
- Do not use in the place which generates inflammable gas etc. This may result fire.

**ACAUTION** 

- Do not use and keep this product in the following places:
	- The places exposed to the direct rays of the sun.
	- The places with the humidity and temperature exceeding the tolerance level, and with a rapid temperature change.
	- The places with much dust and moisture.
	- The places near the objects which generate heat (the heater etc.). Using in these places may result unit malfunction and /or injury.

# <span id="page-4-0"></span>**Software License Agreement**

LINEEYE CO., LTD (LINEEYE) grants you to use the software program and accompanying documents under terms of this license. And you are consenting to be bound by and are becoming a party to this agreement. To use the software, you need to agree to this license agreement.

# 1. Copyright

LINEEYE holds the copyright on this software.

2. Grant of License

LINEEYE grants for you to use this software on only one computer by getting the software and agreeing this license agreement. Therefore, you shall not rent, lease and loan to a third party.

3. Copy, Analysis, Modification

This software must not be reproduced, analyzed or modified in any form unless prescribed in the manual.

4. Upgrade

This software may be upgraded without advance notice because of technical progress of hardware or software. LINEEYE provides software upgraded by payment specially. For upgrade, only licensed user can have upgrades.

5. Limitation of Liability

In no event shall LINEEYE or its licensors be liable for loss of business or profits, or for any direct, indirect, incidental or consequential damages arising from products of this software or the related software. Besides LINEEYE shall not be liable damages arising from the equipment or the medium.

6. General

If any provision of the agreement is held invalid, such provision shall be removed from this license agreement.

7. Support

LINEEYE supports functions, operation and only the problem on this software.

8. Notice

Any matter not specified in this agreement will be governed by and constructed in accordance with copy right law and related laws.

**LINEEYE CO., LTD.**

<span id="page-5-0"></span>LE-150PR/LE-200PR are the RS-232C/RS-422/RS-485 communication analyzers, which can be used as PC-connectable protocol analyzers and PC-less data logger. With PCs, these analyzers can be used as high performance protocol analyzers and have On-line monitoring function and Simulation function. Without a PC, they can be used as data loggers and record data in the SD cards.

Wi-Fi function is available only in Japan, USA, and Canada.

#### 1.1 Composition

When you unpack the product, please make sure of the following Protocol Analyzer: 1 Utility CD (CD-ROM): 1 SD card (8GB): 1 Mini USB Cable: 1 DSUB 25pin monitor cable (Model: LE-25M1): 1 External Signal I/O cable (Model: LE-4TG): 1 Instruction Manual: 1 (This book) Warranty Customer Registration Card: 1

- \* Please contact LINEEYE distributor or us if you find any insufficient part or any damage to the product caused by transportation.
- \* Please keep the box carefully to use it when sending the product back to us for repair etc.
- Utility CD

Contain the analysis software, driver and some instruction manuals for the analyzers and its options. You can download the update file of software of our products from https://www.lineeye.com.

#### 1.2 Outline

- Functions
	- 1) On-line Monitoring

Monitor the transmission / reception data on-line to check for existence of hindrance in the line or to analyze the communication.

- 2) Simulation Operate transmitting / receiving data as a communication partner for test devices.
- 3) Data Logging

Record data in the SD card automatically without a PC.

- Feature
	- \* PC-connectable protocol analyzer and PC-less data logger.
	- \* Support arbitrary speed (any four digits). (Max.500Kbps : LE-150PR, Max.1Mbps : LE-200PR)

"→10-3 Specification of Analyzer"

- \* Support RS-232C/RS-422/RS-485 interface without any options.
- \* Measure transmission/reception data along with idle time, time stamp and line status.
- \* Record measured data continuously in the HDD of PC or SD card. (Max.8GB: HDD, Max.16GB: SD card)
- \* Specify the recording time by Real Time Clock.
- \* Powerful trigger function controls the external signal output and user defined LED.
- \* Simulation function sends registered data with one press of a key.
- \* Compact size. Able to used the 35mm DIN rail.
- \* Remote monitoring is possible by Wi-Fi connection.
- \* It is possible to receive the logger files while measuring by Wi-Fi connection.

 $" \rightarrow 8-3$  Receive the logger files by Wi-Fi connection."

<span id="page-6-0"></span>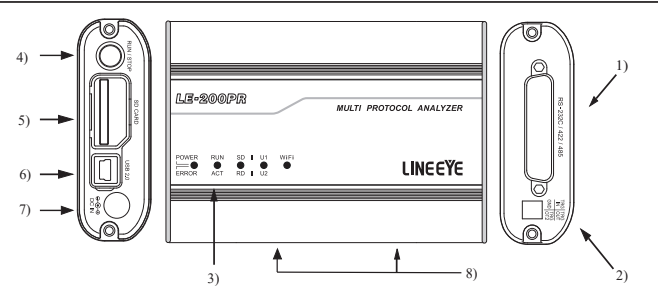

1). Measurement Interface

The measurement interface consists of a DSUB 25pin connector connectable over RS-232C or RS-422/485 target devices.

2). External Trigger I/O Terminal

This terminal is used for external I/O signals for the operation of the analyzers in synchronization with external devices, such as measuring instruments. Use the included trigger cable (LE-4TG) to connect.

3). LED

POWER/ERROR: Indicate the operating status of analyzer.

RUN/ACT: Indicate that analyzer is measuring or accessing to the SD card.

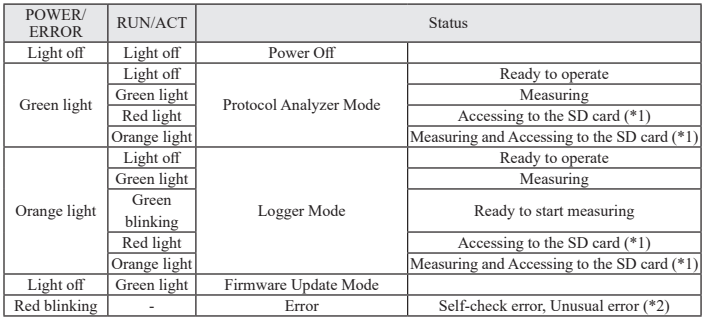

\*1: Do not remove the SD card while lighting.

\*2: Contact LINEEYE distributors or LINEEYE for support.

SD/RD: Indicate the status of SD line (green light) and RD line (red light).

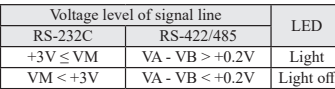

VM: Voltage level of RS-232C

VA: Voltage of RS-422/485 (A line)

VB: Voltage of RS-422/485 (B line)

 U1/U2: Able to light the U1 (green) /U2 (red) by trigger actions. Wi-Fi : It lights in green when the analyzer connects Wi-Fi.

# 4). RUN/STOP Switch

Press to start measuring. Press for a while to stop measuring.

5). SD Card Slot

Insert the SD card as the following figure.

To remove the SD card, press the SD card and it will come out from the analyzer.

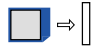

6). USB Connector

Use the included USB cable to connect the host PC.

<Dust-proofing cover> There is a dust-proofing cover on the SD card slot and USB connector. To change the SD card, open the cover as following. Also, it is possible to open the cover for USB connector side only as following.

# 7). DC Jack

Connect the power supply when using the analyzer as a Data Logger. Optional DC plug cable (SIH-2PG) is useful. DC plug type: center-plus, outside diameter 5.5mm, inside diameter 2.1mm

# 8). M3 Screw Hole

This is for connecting the analyzer on the DIN rail. Pitch: 70mm. Depth: 3.5mm (max)

# <span id="page-8-0"></span>Chapter 2 Installation

Install the analysis software to the PC you are going to operate the analyzer. Install the USB driver when connecting the analyzer to the PC at the first time.

#### 2.1 System Requirement

PC/AT Compatible (DOS/V) HDD: 20MB + capacity for recording communication log OS: Windows 7/8.1/10 Port: USB port SD card drive: It is required for the Logger Mode to save log files and configuration settings.

#### 2.2 USB Driver Installation

When using by USB connection, you need to install the USB driver on the PC.

- 1. Do not connect the analyzer to the USB port of PC before the driver installation.
- 2. Download the USB driver compatible with the analyzer from the LINEEYE website, Unzip to a proper folder. (The driver is also included in the CD attached to the product.) Supported OS are Windows 10/8.1/7
- 3. Execute setup.exe in the folder.
- 4. "User Account Control" appear in the display of the PC. Then click "Yes".
- 5. "LINEEYE driver package installer" appears. Then click "Yes".
- 6. "Device Driver Installation Wizard" appears. Then click "Next".

- 7. Windows security window appears. Then click "Install".
- 8. If the window says "Completing the Device Driver Installation Wizard", click "Finish".

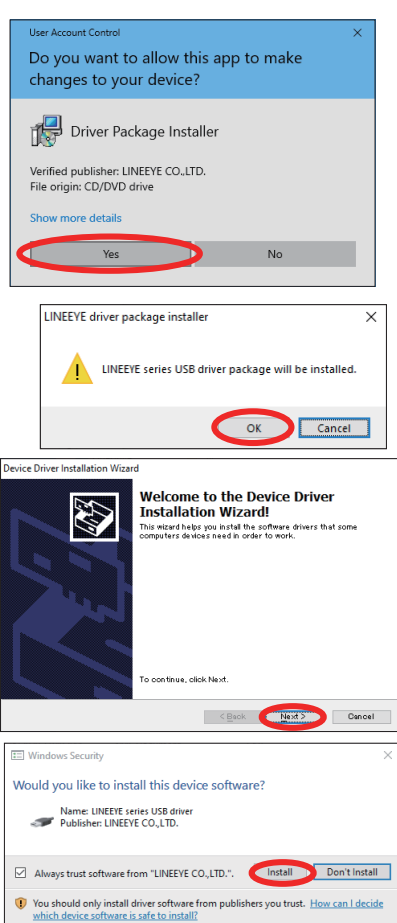

- <span id="page-9-0"></span>9. Connect the analyzer device to the PC. The installation is completed.
	- Above is the installation for Windows 10. It will be almost same for other Windows OSs.

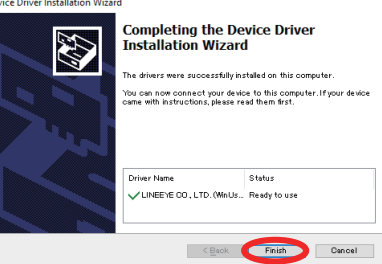

# 2.3 Installation Guide

# ■ Install

- 1. Execute "setup.exe" in the attached CD.
- If the PC (to which you want to install the software) does not have a CD-ROM drive, copy it to a storage device such as USB flash using another PC which has a CD-ROM drive to bring it to the PC and execute it.
- 2. First, click "Yes" in the "User Account Control" display.
- 3. When the Windows firewall displays a message such as "Windows protected your PC", click "Detail"- "Run" to run the program.
- 4. Even if the virus security software displays a message that blocks this software, click the option to run the software such as "Run this program" to cancel the blocking.
- 5. When the installer starts up, proceed according to the instructions on the screen. You will be prompted for the serial number during installation. Please enter the serial number of this software written on the attached user registration card.

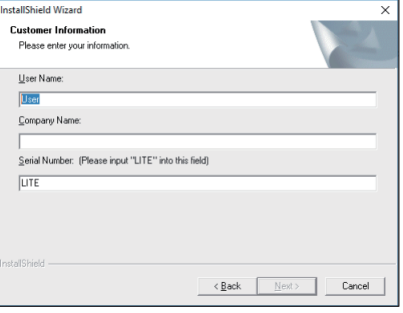

6. When the installation completion message is displayed, click "Finish".

#### ■ UnInstall

- 1. Open "Uninstall or change a program" (or "Program and Features") from the control panel. (Or rightclick on "LE-LINK20R" in the start menu and select "uninstall".)
- 2. Select "LE-LINK20R" from the list and execute "Uninstall and change".
- 3. First, click "Yes" in the "User Accounts" display.
- 4. Click "OK" at the deletion confirmation display.

# <span id="page-10-0"></span>2.4 Setting for Wi-Fi

To use Wi-Fi function of LE-150PR/ LE-200PR, you need to power the analyzer after inserting SD card in which Wi-Fi configuration file (WLAN CFG.WL) is written.

< How to make a Wi-Fi setting file >

1. 1. Click 「LE Wireless LAN configuration」 from the start menu..

```
2.Select Station or Access point and set the items to be required.
```
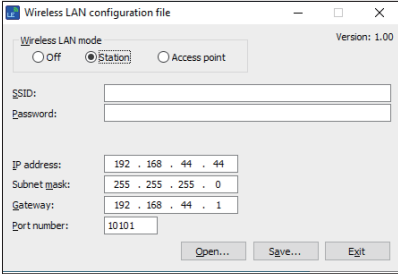

# ■Station Mode

The analyzer connects with Wi-Fi via access point.

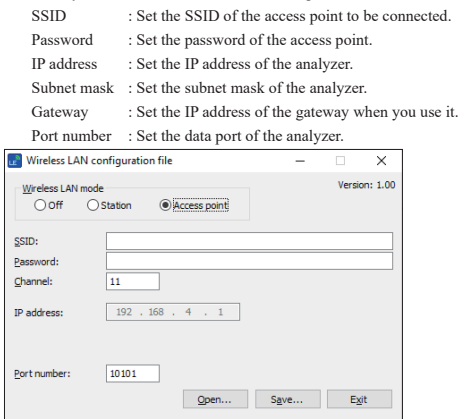

#### ■Access Point Mode

The analyzer turns to be an access point and connects with Wi-Fi.

SSID : Set the SSID of the analyzer. Password :Set the password of the analyzer.] IP address :The IP address is fixed to 192.168.4.1 Channel : Set the channel to be used for Wi-Fi connection.

Port number : Set the data port to be connected.

\* DHCP server function is set to valid in the access point mode.

You can use "Automatically obtain IP address" in the network setting of PC.

3. Press Save.

- 4. Insert the SD card in which Wi-Fi setting file is written into the analyzer.
- 5. Power the analyzer.

### <span id="page-11-0"></span>3.1 Connection

- Protocol Analyzer Mode
	- 1). Connect the analyzer with the PC in which the software is installed via USB or Wi-Fi.
	- 2). Connect the analyzer with the target line by using LE-25M1 or LE-5TB.

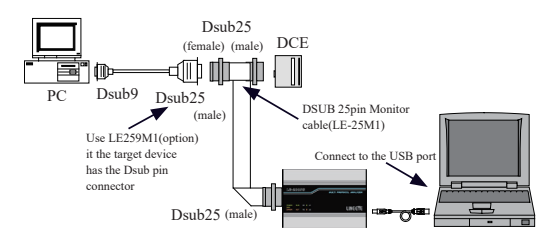

- Logger Mode
	- 1). Connect the DC plug cable (SIH-2PG) or AC adapter (6A-181WP09) to the analyzer.
	- 2). Insert the SD card, which saved the configuration settings of the analyzer.
	- 3). Connect the analyzer and target devices using the LE-25M1 or LE-5TB.

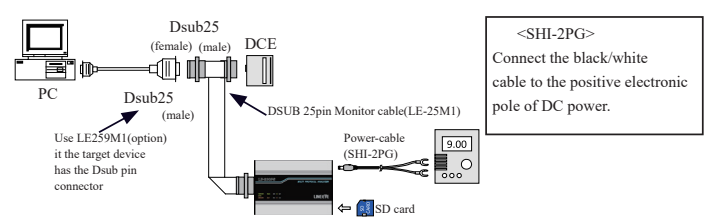

<External power supply>

- ・External power supply range for DC IN is from DC7V to 34V.
- ・Consumption current of LE-150PR/LE-200PR is about 145 mA when Wi-Fi is used and about 90mA when
- Wi-Fi is not used.
- ・Suitable DC plug is center plus 5.5mm (outside) / 2.1mm (inside).

Connect to the target devices

\* RS-232C

- 1). Target device has Dsub 25pin on RS-232C: Connect as above figure using the monitor cable (LE-25M1).
- 2). Target device has Dsub 9pin on RS-232C: Connect using the optional cable (LE-259M1).
	- Attention: RS-232 undefined terminals of Dsub 25pin are supplied some other signals. Do not allocate power supply of more than 6V to its 9/10/11/12/13/18/19 pin using DSUB 25pin monitor cable (LE-25M1). It may cause the product malfunction.

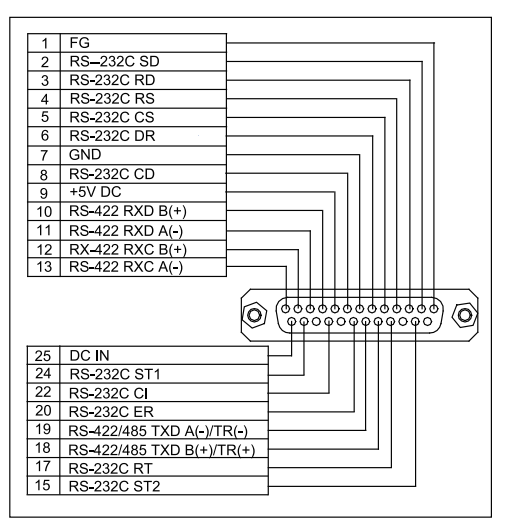

(12, 13, 15, 17th pins are only for LE-200PR.)

```
* RS-422/485
```
Connect to the RS-422/485 pin of the Dsub 25 connector.

 19 pin ------ TXD ( - ) 18 pin ------ TXD ( + ) 13 pin ------ RXC ( - )  $12 \text{ pin}$  ------ RXC (+) 13 pin ------ RXD ( - )  $10 \text{ pin}$  ------ RXD  $(+)$ 7 pin ------ GND

Terminal block adapter (LE-5TB) is useful to measure SYNC communications on RS-422/485 pin. To measure external clock ASYNC (using RXC), you need to modify the Dsub 25pin cable by yourself.

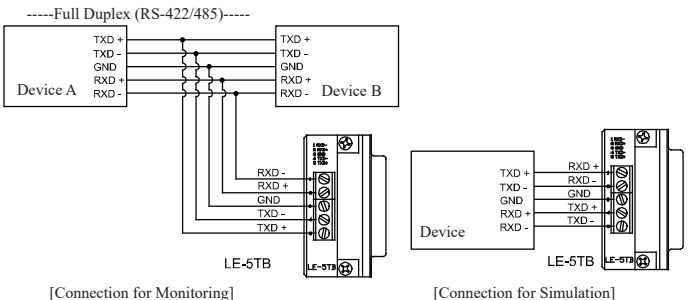

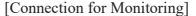

-----Half Duplex (RS-485)-----

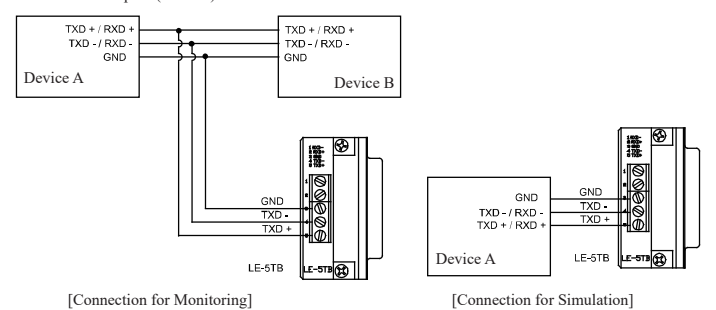

Terminal Control

LE-150PR/LE-200PR does not have the terminal control. To connect terminal controls on the analyzer, use the external controls (120Ω 1/2W) and put together with the signal lines.

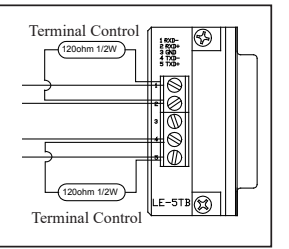

# <span id="page-14-0"></span>3.2 Configuration of Analysis Software

■ Data Window

Execute the analysis software

From [Start] menu of Windows, go to [All programs] -> [LINEEYE] -> [LE-LINK20R]. Execute "LE-LINK20R" and then following display will be appeared.

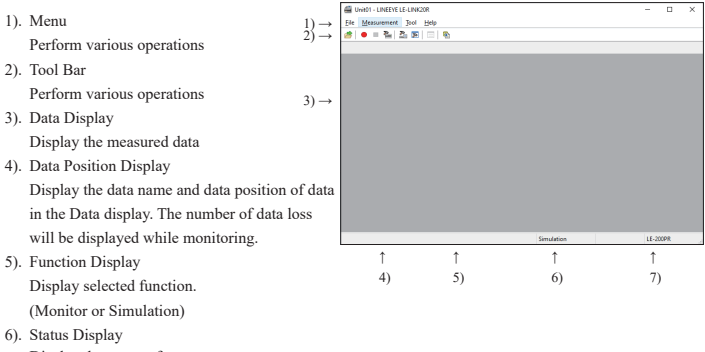

- Display the status of measurement.
- 7). Model Name Display Display the model name of the analyzer.
- Connection Settings

Click " $\sum_{n=1}^{\infty}$ " on the tool bar of the data window (or "Measurement" -> "Connection setting") and set the connection settings and data saving settings.

The Connection settings consist of "Connection", " Model selection" and "Measurement data".

\*"Connection" page

Setting for connection

"How to connect"

Select the connection method with the analyzer from USB or LAN/Wi-Fi(TCP/IP).

 Wi-Fi function is available only in Japan, USA, and Canada.

"Serial number"

This is the number to distinguish multiple units of the analyzer. The list shows the analyzer which is connected with

the PC but not used.

"Host name"

Setting for the IP address of the analyzer to be connected via Wi-Fi.

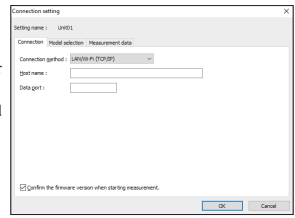

#### "Data port"

Setting for the port number to be used for data sending/receiving

\* Model Selection

Select the model to be connected.

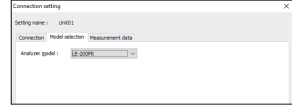

#### \* Measurement Data

Select the saving folder and file size of measured data.

[A folder to save the measured data] This folder is for saving the measured data. To change the settings, click "Change" button. Then the window to select a folder will be appeared. Select the proper folder and click "OK". The file name of saving data is started from "0000000.DT" in numerical order.

- \* Recommend specifying an exclusive folder.
- \* Specify a drive, which has enough capacity. (When it does not have enough capacity, the PC may not operate correctly.)

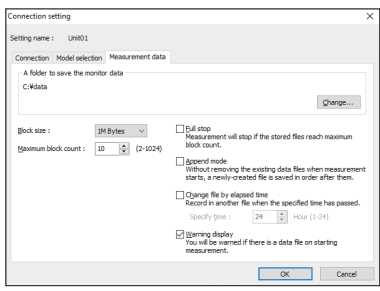

Attention: If there is not the folder in the place you specified, a message dialog will be appeared.

# [Block Size]

Set the data capacity per file. You can select from 1M/2M/4M/8M/16M byte.

\* Analyzer consumes 4byte per one sampling.

# [Max Block Count]

Set the maximum block number of a file to save. You can set from 2 to 1024. When the number of the data file is over than that, the data file with the lower number will be deleted.

#### [Full Stop]

If the stored files reach to the maximum block number, it will stop measurement automatically. If you do not select it, the analyzer records data continuously as a ring buffer.

### [Append Mode]

When measurement starts, a newly-created file is saved in the order after the existing files. If the number of the whole data files are over the maximum block number, a data file with the lower number (includes data files which were saved on the former measurement) will be deleted even in the append mode. If you do not select it, the former data will be deleted and start the file name from "0000000.DT".

# [Change file by elapsed time]

Change the recording file when the specified time has passed even though it does not reach the specified block size. If there is not any data in the file, it will not change the file.

#### [Warning Display]

It warns that there is the former data in the file you specified as saving file.

■ Analyzer Settings

Click "<sup>2</sup> " on the tool bar of the data window (or click "Measurement" -> "Measurement setting") to set the protocol, speed and so on. On the measurement setting window, every time you change the setting on the left side of the window, the contents of the setting (on the right) will be different. Click " $\Box$ " to save the configuration as a ".SU" file. Click " $\mathbb{R}$ " to read the configuration file.

# \* Function

MONITOR "ONLINE" Select when monitoring. SIMULATION "MANUAL" Select when simulating.

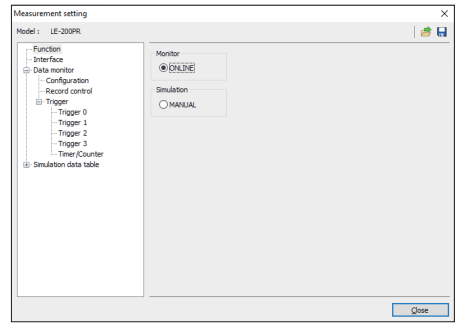

\* Interface

Select "RS-232C" or "RS-422/RS-485". Select "DTE" or "DCE"mode on the RS-232C port for simulation.

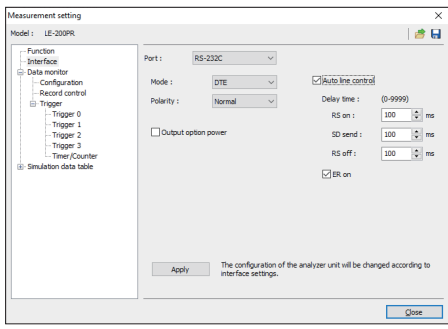

\* Data Monitor

[Configuration]: Set the protocol and speed of target devices.

[Record Control]: Add the information recorded along with transmission/reception data. [Trigger]: Set the trigger conditions and actions.

\* Simulation Data Table

Register the transmission data in HEX.

# <span id="page-17-0"></span>Chapter 4 Interface Setup

Select a port for monitoring. And, select output specifications for simulation.

Click " $\sqrt{\frac{2}{n}}$ " after setting.

■ Port

Select from RS-232C or RS-422/485.

\* Mode

Select DTE or DCE mode for simulation.

\* Polarity

Select the signal polarity of data. Normally selects "NORMAL". "INVERT"will invert all the signal polarity.

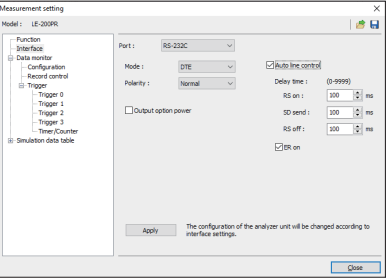

\* Driver Control

Select when using RS-422/485 port.

[OFF]: Driver is always active.

[Manual]: Driver becomes active while ER signal is active.

(Set " ER/CD " from the "operation panel")

[Auto]: Driver becomes non-active right after it starts simulating and then becomes active while transmitting data. (Driver becomes active right before it starts simulating and becomes non active after transmission.)

#### ■ Output Option Power

Set when using the optional TTL monitor probe pod (OP-5M). It supplies DC 5V for OP-5M from Dsub 9pin connector.

Attention: Set the port setting to "RS-232C" in the case of using "OP-5M". Do not set for simulation.

■ Auto Line Control

Control line status of signals on RS-232C port.

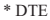

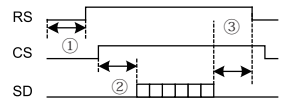

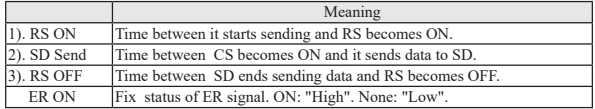

\* DCE

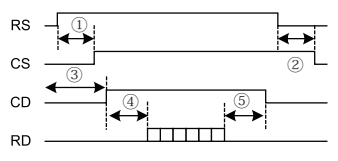

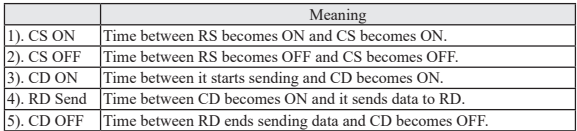

# <span id="page-19-0"></span>Chapter 5 Monitor Function

The purpose of the monitor function is to record communication data into files without affecting the communication lines. Also, it is to display data clearly following each communications protocol. Not only communication data but also time stamp for data frame and idle time are recorded. As a result, error time and time out conditions are investigated. Moreover, the trigger function, which detects specific communication, is included.

# 5.1 Communication Condition

Click " $\sum_{n=1}^{\infty}$ " on the tool bar of the data window (or click "Measurement" -> "Measurement setting"). Set the communication condition for target devices.

\* Protocol

```
Select from ASYNC*/SYNC*/HDLC/
PPP(ASYNC).
```
- \* Supported only by LE-200PR.
- \* Speed

Set any speed (Any 4 digit number).

\* Data Code

Set the data code.

\* Parity

Select from parity bit or multiprocessor bit.

\* Stop bit

Set a stop bit length. Set only for simulation.

\* Bit Sequence

Set the order of bit transmission. In order to check normal protocols, selects "LSB First".

\* Frame End Time

Set the time of non-communication state of ASYNC, which judged as a frame end. Set when adding the time stamp.

\* Frame End Character

Set the frame end character of ASYNC, which judged as a frame end. Set when adding the time stamp.

\* Clock

Select a synchronism clock for SYNC and HDLC from ST1/ST2/RT/AR. If selecting "AR", it adjusts the clock for monitored data.

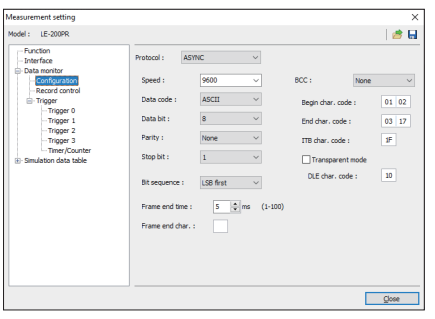

<Protocols and setting items>

|                             |                   | <b>ASYNC</b> | <b>SYNC</b> | <b>HDLC</b> | PPP       |
|-----------------------------|-------------------|--------------|-------------|-------------|-----------|
| Speed                       |                   | $\bullet$    | $\bullet$   | ٠           | $\bullet$ |
| Data Code                   |                   | $\circ$      | $\Diamond$  | $\alpha$    | $\circ$   |
| Data bit                    |                   | ٠            | $\bullet$   |             |           |
| Parity                      |                   | ٠            | ٠           |             |           |
| Stop Bit                    |                   | $\circ$      |             |             |           |
| <b>Bit Sequence</b>         |                   | $\circ$      | $\circ$     |             |           |
| Frame End Time              |                   | $\circ$      |             |             |           |
| Frame End Character         |                   | $\circ$      |             |             |           |
| Clock                       |                   |              | ٠           | ٠           |           |
| <b>SYNC</b> Code            |                   |              | $\bullet$   |             |           |
| Reset Code                  |                   |              | $\bullet$   |             |           |
| Suppress                    |                   |              | $\Diamond$  |             |           |
| <b>BCC</b>                  |                   | $\circ$      | $\circ$     |             |           |
| Begin Code                  |                   | $\circ$      | $\circ$     |             |           |
| End Code                    |                   | $\circ$      | $\circ$     |             |           |
| <b>ITB</b> Character Code   |                   |              | $\circ$     |             |           |
| Address Filter              | SD Address        |              |             | $\circ$     |           |
|                             | <b>RD</b> Address |              |             | $\circ$     |           |
| Format                      |                   |              | $\circ$     | $\Diamond$  |           |
| FCS                         |                   |              |             | $\circ$     | $\circ$   |
| Transparent                 |                   | $\circ$      | $\circ$     |             |           |
| DLE Code                    |                   | $\circ$      | $\circ$     |             |           |
| <b>Idle Mode</b>            |                   |              |             | $\circ$     |           |
| <b>Leading Flag</b>         |                   |              |             | $\circ$     |           |
| <b>Translation Protocol</b> | Frame             |              |             | $\circ$     |           |
|                             | Packet            |              |             | $\circ$     |           |
| <b>Flag Suppress</b>        |                   |              |             |             | $\circ$   |

 <sup>●:</sup> Necessary settings. ○: Need to set for special measurement.

#### \* SYNC code

Set a synchronism settle data for SYNC.

# \* Reset Code

Set a synchronism reset code for SYNC. Set "FF"for normal operation.

\* Suppress Code

When codes set in this section are monitored continuously, the second code and after ones are not stocked in the memory.

\* BCC

Set a block check code for ASYNC and SYNC.

\* Begin Code

Set a calculation start code for block check.

\* End Code

Set a calculation end code for block check.

\* ITB Code

Set an ITB (intermediate-text-block) code.

\* Address Filter

Set a frame address (8 bits right after a flag) on the SD/RD side through HDLC. To receive all frames, sets "don't care (\*)".

\* Format

Set a transmission code for SYNC/HDLC.

\* FCS

Set a frame check sequence for HDLC/PPP.

\* Transparent

Set on/off of transparent mode when calculating block check.

\* DLE Code

Set a DLE (Data Link Escape) code for transparent mode.

\* Idle Mode

Select an idle state between frames through HDLC simulation.

\* Leading Flag

Set the number of leading flags through HDLC simulation.

\* Packet

Set translation specifications of frame level for HDLC. Select frame level or packet level.

\* Flag Suppress

When flags are monitored continuously through PPP, the second flag and after ones are not recorded in the memory.

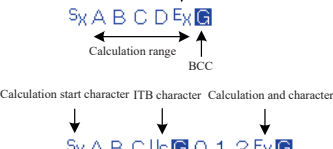

Calculation start character  $\frac{1}{2}$ Calculation and character

↓

 $\downarrow$ 

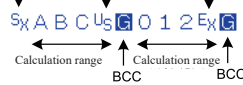

#### <span id="page-21-0"></span>5.2 Start and Stop measuring

■ Start Measuring

Click " $\bullet$ " on the tool bar of data window (or click "Measurement" -> "Run measurement"). "Measuring" is displayed in the status display, and display data from the analyzer on the screen. Click " $\bigwedge^n$ " to change the font size, and " $\left[\widehat{f_0}\right]$ " to change display in HEX while measuring. Also, it can pause the display by clicking " $\mathbf{II}$ ".

■ Stop Measuring

Click "" on the tool bar of data window (or click "Measurement" -> "Stop measurement"). It is possible to scroll data after the measurement. Data will be save into the specified folder set in the configuration settings. To open the previous files, click "  $\sum$ " (or "File" -> "Open data file") and specify the file. When opening more than one files, it will display as sequential data.

■ Display

```
": Transmission data
   (SD/TXD+-/TR+- of interface).
```

```
": Reception data
   (RD/RXD+- of interface)
```
If there is data on SD and RD at the same time, data will be displayed in the same column.

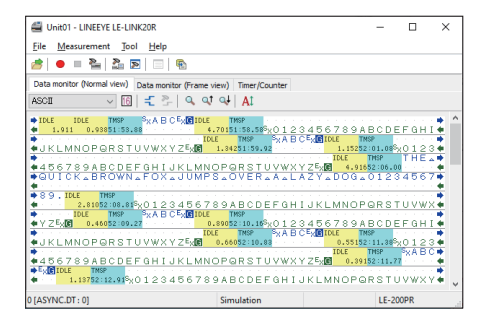

" indicates the position of latest data and only displays while measuring.

 $\frac{1}{10000}$  indicates the idle time (non-communication time). For example, if you set the idle time resolution as "10ms", it indicates that there is 34.4 seconds of non-communication time.  $\binom{10}{10:13:73}$  indicates the time stamp (frame reception time). For example, if you set the time stamp resolution as "Min/Sec/10ms", it indicates the frame was received at 10 minutes 13.73 seconds. => [7.3 Record Control]

# ■ Error Data and Special Character

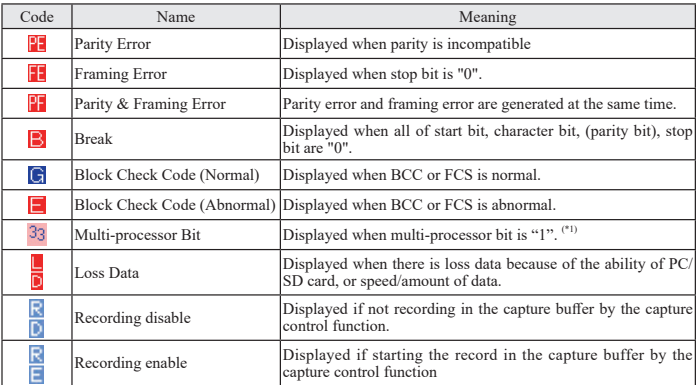

\*1: Data will be displayed in red. Character data excepting multi-processor bit will be displayed in HEX. If multi-processor is "0", it will be the normal character data.

\* Click " $\frac{16}{16}$ " (HEX display) to check the actual data of special codes.

# ■ Display data property

Click [File] -> [Show data property] to display the start/stop time of measured data, firmware version, configuration and so on.

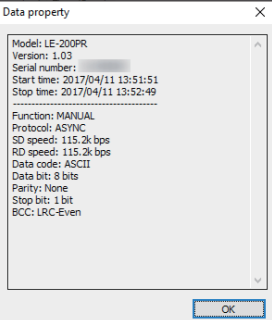

■ Display each frame in different line

Click [Data monitor (Frame view)] tab to display frame divided by time stamp for ASYNC/SYNC communication.

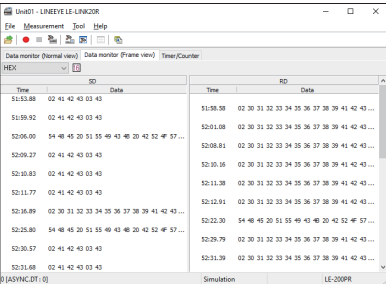

■ Translation Display

For HDLC/PPP measurement, "Data Monitor (translation view)" tab will be added.

[PPP Translation]

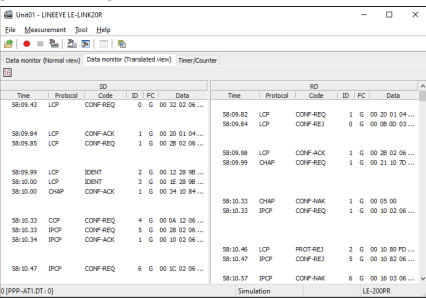

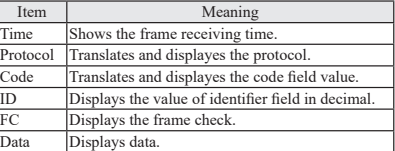

● The analyzer translates all bits of ACCM as "0".

(Example) All bits of ACCM are ON (1) between communications equipment.

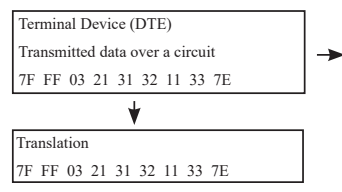

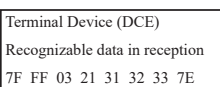

"11" is not processed as recognizable data.

# [SDLC/SDLCE/X.25/X.25E Frame Translation](LE-200PR)

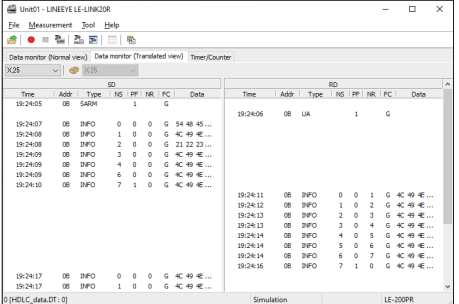

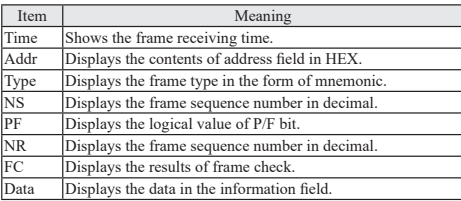

[LAPD Frame Translation] (LE-200PR)

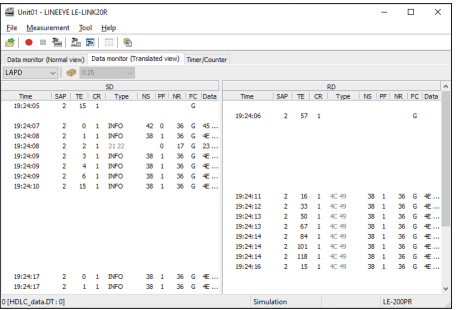

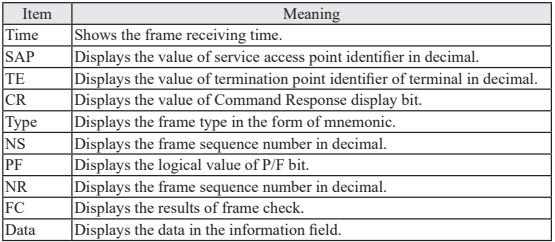

# [X.25 Packet Translation] (LE-200PR)

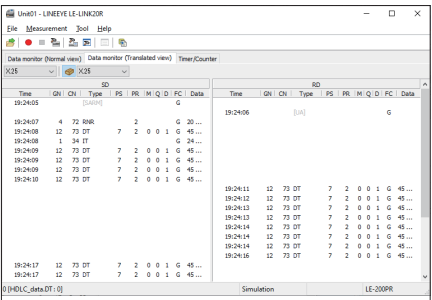

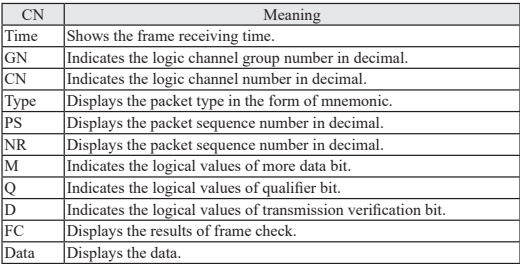

# [LAPD Packet Translation](LE-200PR)

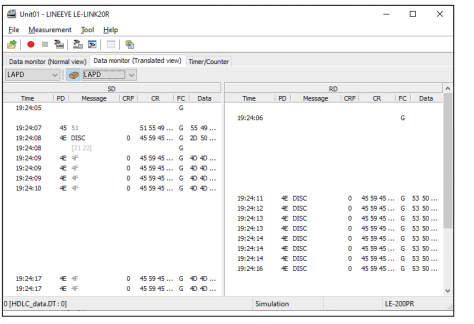

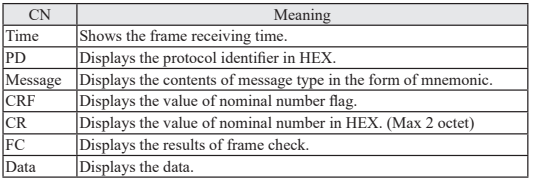

# <span id="page-26-0"></span>Chapter 6 Simulation

The simulation function is the tool that makes the analyzer operates as a counterpart to the test devices even if the target devices are not prepared, and that executes a test for transmission and reception following protocols. A margin can be evaluated at staggered communication speed on purpose because appointed communication speed can be set. Moreover, error-processing response can be checked with tested data, which includes parity error data. Also, RS/CS (ER/CD) control lines can be added (ON/OFF), and there is a powerful trigger function to have the response test. Click " $\Box$ " to save the configuration in "\*.SU" format, and click " $\Box$ " to read the configuration file.

#### 6.1 Preparation for Simulation

"Click " $\sum_{i=1}^{\infty}$ " on the tool bar of data window (or "Measurement" -> "Measurement setting"). Register the transmission data in the data tables.

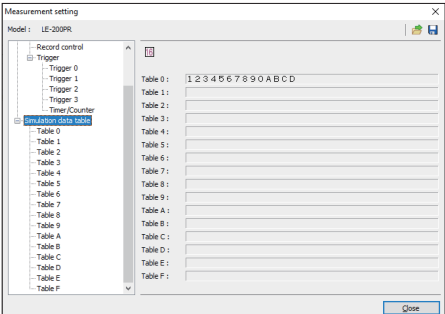

There are 16 data tables (0-F tables) and total of 16KB data can be registered.

● <Registration Data>

The character, which are inputted and displayed, can be set in the configuration menu. The character of registering transmission data cannot be changed by SHIFT IN and SHIFT OUT.

- Parity bit will be transmitted automatically and it is not necessary to register it in the data table.
- \* The effective data entered is only bit which is set in the character bit length. Others at higher positions will be ignored.
- <Method of Registration>
	- 1). Registered data will be displayed on the screen. A cursor position is where "
	<sup>"</sup> is blinking. On the upper right of the screen, it will show the position and rest of buffer of transmission data.
	- 2). Date Entry:

Input data in HEX (" $\left[\frac{1}{2}\right]$ ") or character (" $\left[\frac{1}{2}\right]$ "). Move a cursor where you wish to enter data using a cursor key. To modify or add entered data, move the cursor to the position and enter the characters.

To delete it, move the cursor where you wish to delete it, and press [Delete] key. Then, it will be deleted, and the characters after the deleted character will be moved forward.

To set the parity error or multiprocessor bit, move "\_" to the place where you wish to have them

<span id="page-27-0"></span>and click " $\frac{1}{\sqrt{2}}$ ". To cut or copy into the clipboard, select data and click " $\frac{1}{\sqrt{2}}$ " or " $\frac{1}{\sqrt{2}}$ ". To past from the clipboard, move the cursor to the place you wish to insert the data and click " $\Box$ ".

#### 6.2 Data Transmission

Click " on tool bar of data window (or "Measurement" -> "Measurement setting") and select "Simulation (Manual)".

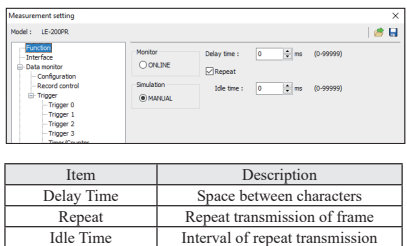

1). Click " $\bigcirc$ " on the tool bar of the data window (or "Measurement" -> "Measurement setting"). It will make the following control lines active, and will be in a wait state till the key corresponding to the transmission data table number is entered.

DTE setting: RS, ER / DCE setting: CS, DR, CD

2). Select a data table.

Click " $\Box$ " on the tool bar of the data window. Click a data table number makes to transmit the registered data.

|              |                |                  |      |         |             |            | $\boldsymbol{\mathsf{x}}$ |
|--------------|----------------|------------------|------|---------|-------------|------------|---------------------------|
| Table 0      | 1234567890ABCD |                  |      | Table 8 |             |            |                           |
| Table 1      |                |                  |      | Table 9 |             |            |                           |
| Table 2      |                |                  |      | Table A |             |            |                           |
| Table 3      |                |                  |      | Table B |             |            |                           |
| Table 4      |                |                  |      | Table C |             |            |                           |
| Table 5      |                |                  |      | Table D |             |            |                           |
| Table 6      |                |                  |      | Table E |             |            |                           |
| Table 7      |                |                  |      | Table F |             |            |                           |
| <b>FOX</b>   | MSG1           | MSG <sub>2</sub> | ENQ  |         | EOT         | <b>RVI</b> | <b>TTD</b>                |
| <b>ACK</b>   | <b>NAK</b>     | ACK0             | ACK1 |         | <b>WACK</b> | DC1        | DC3                       |
| <b>RS/CS</b> | ER/CD          |                  |      |         |             |            | Stop repeated sending     |

When "Repeat" function is ON, data corresponding to the data table will be transmitted continuously spacing for idle time.

● In the case of RS-232C simulation, control lines can be set as following.

**ES/CS:** ON/OFF of RS (CS) line.

**ER/CD: ON/OFF of ER (CD) line.** 

Data transmission will not be affected by controlling the control lines.

- To stop the repeat transmission function, click " [stop repeated sending]".
	- \* If there is nothing registered in the data table, it cannot start transmission.
	- \* If "Table 2" is selected to send while "Table 1" is sending, transmission of "Table 2" will start after finishing transmission of "Table 1".
	- \* Even you select the idle time to "0" and select repeat transmission function, it will take some time for processing.
	- If the analyzer is set as the DTE setting and "Auto Line Control" is ON, CS of target device has to be ON.

# <span id="page-28-0"></span>7.1 Trigger Function

Trigger function is to start a specific action upon occurrence of a specific event as the trigger. A perplexing flow of data, which is not easy to be analyzed in the normal monitor operation, is analyzed on the basis of occur rence of the specific event. Click " $\sum_{n=1}^{\infty}$ " on the tool bar of the data window (or "Measurement" -> "Measurement" setting"). And then open the trigger setting.

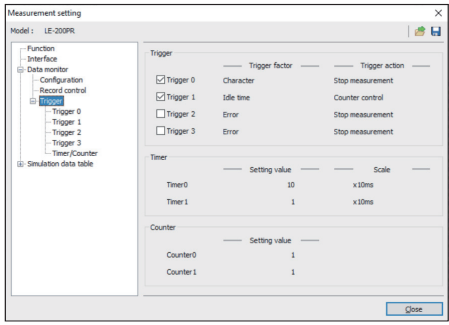

Up to four triggers can be set. Trigger factor and action can be set for each trigger independently. Each trigger can be set either to be enable or disable.

**Trigger Factor** 

Four kinds of trigger factors can be set.

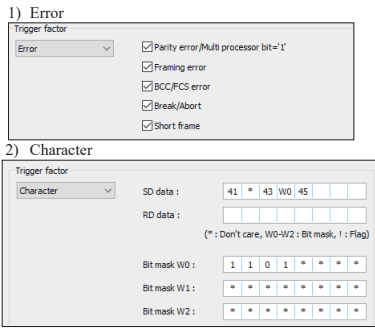

Trigger action will take place by the generation of an error.

Trigger action will take place by the generation of specific characters. Up to 8 characters can be set for either of SD/ RD sides. "\*"(don't care) and bit mask (3 kinds) can be set.

In the screen setting example, when the data flow to the SD line in order of 41h (ASCII code 'A'), 'Arbitrary data', 43h (ASCII code 'C' ), any one of D0h to DFh, and 45h (ASCII code 'E') the trigger condition is satisfied.

The fourth comparison data uses W0 with the bitmask (\* bits which are not compared) specified for the lower 4 bits.

3) Line

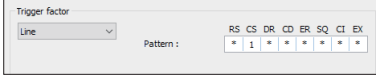

Trigger action will take place by a status  $(1(High), 0(Low)$  or  $*(don't care))$  of each signal line. There are RS, CS, DR, CD, ER, CI and EX (trigger in) signal lines.

4) Timer/Counter

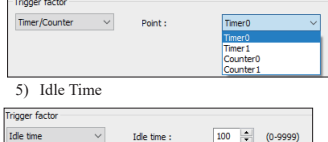

Trigger action will take place when the timer or the counter reaches a preset value.

Trigger action will take place when the idle time reaches a preset value.

Idle time has to be set in the "Record control" and the resolution of idle time should be the same as the one in the "Record control"

Trigger Action

Four kinds of trigger actions can be set.

1). Stop

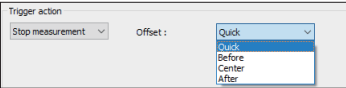

Measurement will be stopped automatically. Delay time from the occurrence of the trigger to the stop of measurement can be set.

Quick: Stops the measurement immediately as trigger occurs.

Before: Stops the measurement after capturing 6K characters after satisfaction of trigger. Center: Stops the measurement after capturing 128K characters after satisfaction of trigger.

After: Stops the measurement after capturing 250K characters after satisfaction of trigger.

#### 2). Timer

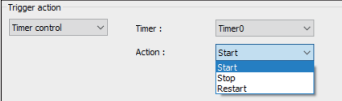

Specify the timer number to be controlled and the type of control (start, stop, restart).

#### 3). Counter control

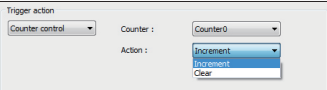

#### 4). Trigger control

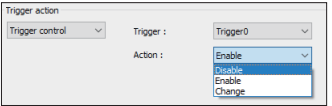

Specify the counter number to be controlled and the type of control (increment, clear).

The status of other trigger is set when trigger event is occurred. Sequential trigger action can be set.

\* "Change" makes "Disable" to be "Enable", or "Enable" to be "Disable".

#### 5). Send data

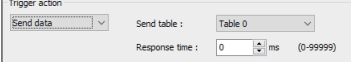

Send the data table, which you registered. Select the table number.

Delay (response time) from the occurrence of a trigger before the start of data transmission can be set in the range of 0 to 99.999sec.

6). Trigger Output

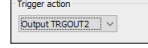

Approx. 1ms Low pulse is outputted from the TRIGGER\_OT2 Approx. 1ms Low pulse is outputted from the TRIGGER\_OT1 after satisfaction of all triggers. (not related to Trigger Output setting.)

#### 7). LED Out

<span id="page-30-0"></span>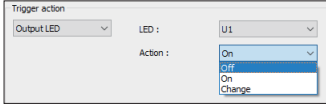

Light ON/OFF the specific LEDs. It is useful to check the measurement in visual during the data logger function.

#### 8). Capture control

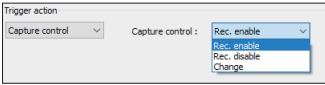

Select "Enable (recording)", "Disable (not recording)", or "Change the state (Enable<- >Disable). If selecting "Disable", monitored data will not be recorded as log data.

# 7.2 Timer/Counter

The Timer/Counter function, in conjunction with the trigger function, measures the elapsed time since a spe cific factor occurred, and counts the number of occurrences of a specific factor.

Clicks " $\sum_{n=1}^{\infty}$ " on the tool bar of the data window (or "Measurement" -> "Measurement setting"). Sets the

Timer/Counter setting.

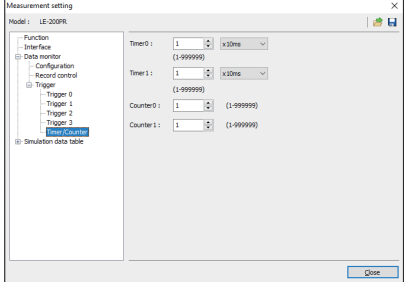

# 7.3 Record Control

Additional information along with the data can be transmitted and received during the measurement.

Clicks " $\sum_{i=1}^{\infty}$ " on the tool bar of the data window (or "Measurement" -> "Measurement setting").

Set the Record Control settings.

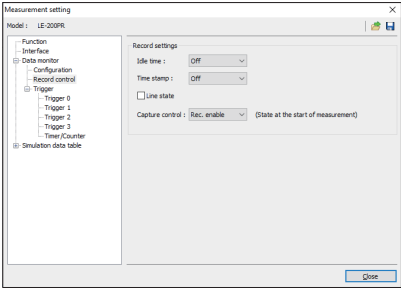

\* Idle Time

Idle time which is in mark state (no communication time) can be measured. In ASYNC, idle time between frames indicate that the time between the last stop bit and next start bit.

\* Time Stamp

This function can record the time when the top character of each frame transmitted through on the communication line. The analysis software will read the time of PC at the beginning of the measurement and record the time stamp. For example, "Min/Sec/10ms"is selected at the configuration. "35:23:08" indicates the frame was received at 35 minutes 23.08 seconds.

Time stamp will be recorded in the analyzer based on the calendar clock of the PC. Please make sure your clock of the PC is correct before starting the measurement.

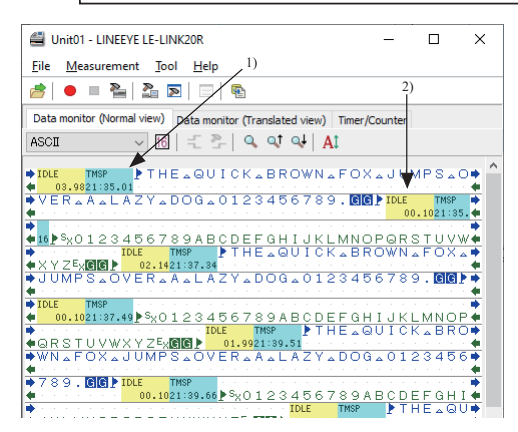

Example) Idle Time: 10ms Time Stamp: Min/Sec/10ms

- 1). The arrival time of the HDLC frame on the SD line is 21 minutes 35.01 seconds
- 2). Time between the last SD line data "<sup>"</sup> and top RD line data" " $\rightarrow$ " is 100ms. The decimal point is based on

 the resolution of time stamp setting.

\* Line State

When the voltage level is more than 3V, it is displayed as "H". And the voltage level is less than 3V, it is displayed as "L".

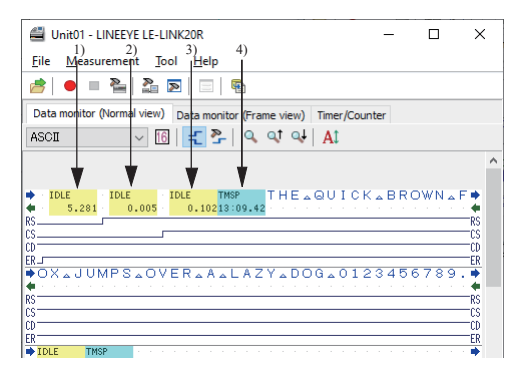

Example)

Idle Time: 1ms Time Stamp: Min/Sec/10ms

- 1). Time between the beginning of measurement and RS becomes active is 5.281seconds.
- 2). Time between the RS becomes active and CS becomes active is 5ms.
- 3). Time between the CS becomes active and the top of frame "T" is 102ms.
- 4). The top of frame "T" is arrived at 13 minutes 09.42 seconds.

\* Capture control (State at the start of measurement)

Select the recording state to the capture buffer at the start of measurement.This setting is used with "capture control" function in the trigger action. For normal use, please select "Rec. enable".

# <span id="page-32-0"></span>7.4 Text Conversion

Measured data can be converted into text file or CSV file.

Clicks " $\mathbb{F}^n$ " on the tool bar of the data window (or "Tool"  $\geq$  "Text Conversion").

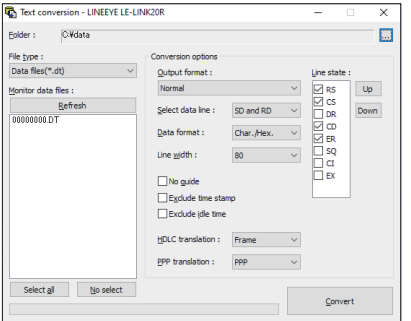

\* Format

Select from "Normal", "with line state", "Translated", "CSV format (data)" or "CSV format (frame)".

\* Signal Line Select from "SD/RD","SD only ", or "RD only".

\* Data Format

Select the data format from "Character/HEX", "Character" and "HEX".

\* Line width

Select the number of characters per line. Select from "40", "80", "136" or "Max".

\* No Guide

If selecting this, configuration will not be recorded. (Data only)

- \* Exclude Time Stamp If selecting this, time stamp will not be recorded.
- \* Exclude Idle Time If selecting this, idle time will not be recorded.
- \* PPP Translation

If measuring PPP, select from "PPP" or "Dump".

\* HDLC Translation

If measuring HDLC, select from "frame" or "packet".

\* Control Line

Select the control lines to display along with data when selecting "with line state". The order of recording control lines can be set by [Forward]/[Backward] key.

# ■ Execute Conversion

Select the monitor data files and click " solution. Converted file will be save in the selected folder.

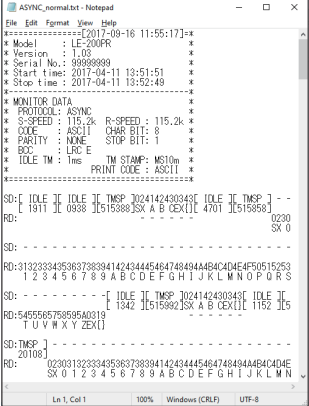

[Translation printing (PPP)]

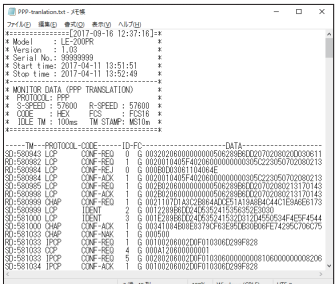

# [Dump printing (PPP)]

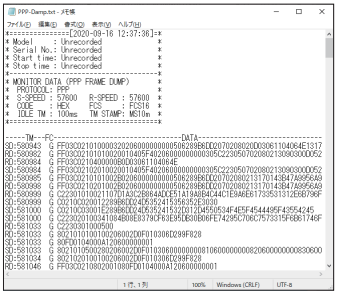

# [Normal printing] [Normal printing with line state]

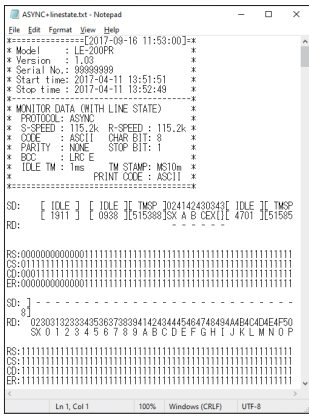

<span id="page-34-0"></span>According to the configuration settings in the SD card, analyzer can record data for long hours without a PC.

#### 8.1 Preparation of Logger Mode

Execute the "LE-LOGGER20R" from start menu -> "All programs" -> "LINEEYE" -> "LE-LINK20R" -> "LE-LOGGER20R".

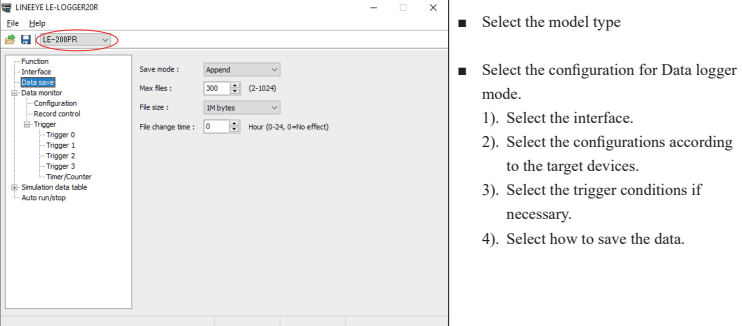

#### \* Saving Mode

- "Restart": Delete the existing files first, and then start measuring from the file name of "#0000000. DT". Record data as a ring mode. (Delete the oldest file when the number of files reaches to the "Max Files".)
- "Max-stop": Delete the existing files first, and then start measuring. Stop measuring when the number of files reaches to the "Max Files".
- "Append": Existing files will not be deleted. Record data as a ring mode. The file name will be the sequence number after the existing files.

Select "Append" for normal operation. Especially when you use Auto RUN/STOP function, or in the condition of [Run] key can be pressed accidentally, select "Append" mode.

\* Max Files

\* For 2GB SD card, the max file number to save will be 512.

Set the max number of files to save.

\* File Size

Select the file size to save.

"Max Files" x "File Size" will be the capacity of logging data.

Consider the actual memory capacity of the SD card.

For example). 2GB SD card: 1.8GB, 8GB SD card: 7.4GB.

Reference of Recording time (Max Files: 450, File Size: 4M byte)

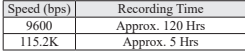

In the case of 1KB data with 1ms interval is transmitted in full duplex.

<span id="page-35-0"></span>\* File change time

Change the recording file when the specified time has passed even though it does not reach the specified block size. If "0" is selected, it will not change the file.

115.2K Approx.5 Hrs

5). Click "File" -> "Save" and save the configuration in the SD card. When you save the file, name it "LE150PR#. SU" for LE-150PR, and "LE200PR#.SU" for LE-200PR. Before starting the measurement as a data logger mode, read the configuration file to the analyzer.

Make sure the configuration file is set properly to measure data. It is recommended that you check the configuration by using "LE-LINK20R" first.

<Attention>

LE-150PR/LE-200PR supports 16GB SD card. The analyzer will not start operation if using above capacity of the SD card.

# 8.2 Start and End of the measurement

- Start Measuring
	- 1). Connect the analyzer to the target device.
	- 2). Insert the SD card, which saves the configuration (LE150PR#.SU/ LE200PR#.SU) of the analyzer.
	- 3). Supply the power to the analyzer using the power cable (SIH-2PG) etc. LED of POWER/ERROR will be lighting in orange.

\* The analyzer will not record data if there is not the SD card with configuration data.

4). If Auto Run function is set, LED of RUN/ACT will be lighting in green. If setting the date of Auto Run, the power will be supplied at 1 minute before starting the measurement, and LED of RUN/ACT will be lighting.

\* The configuration will be sent to the analyzer when switching on the power of analyzer. Even you change the SD card after switching on the power, the measurement will start according to the configuration of SD card which was set when switching on the power of analyzer.

If you do not use the Auto Run function, you need to press the RUN/STOP button.

\* Make sure to check the light of LED of RUN/ACT after clicking the RUN/STOP button.

- End Measuring
	- 1). Click the RUN/STOP button if LED of RUN/ACT is lighting in green.
	- 2). The last data will be recorded in the SD card of analyzer after stopping the measurement. If the analyzer is accessing to the SD card, the LED of RUN/ACT lights in red.

\* Do not remove the SD card or power supply while analyzer is accessing to the SD card.

Time stamp information is based on the time of RTC (Real Time Clock) embedded in the analyzer.

RTC is set when the product is released from the factory. And also when

connecting it to the PC by Remote mode, RTC is set according to the time of the PC.

<span id="page-36-0"></span>In logger mode, log files in the SD card can be transmitted to PC via Wi-Fi using "LE file downloader" (ledatadownload.exe).

When you use this function, you need to make the Wi-Fi function valid by uploading the configuration file and Wi-Fi configuration file (WLAN CFG.WL) made at "LE Wireless LAN configuration" into the SD card which is to be inserted to the analyzer.

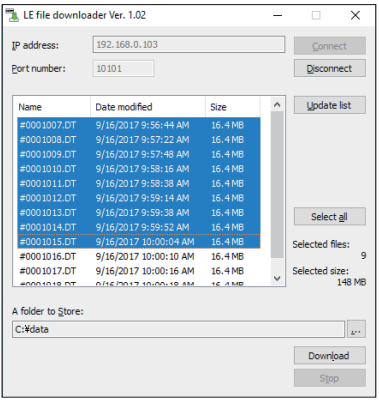

- 1 Input the IP address and port number.
- 2. Click "Connect" and the list of log files appears. Click "Update list" and the latest ones are displayed on the list window.
- 3. Select the file on the list window.

# Note:

- You cannot download the file which is in logging. It will be error. Please note that the file with the biggest number maybe the file in logging.
- 4. Click "Download" and the selected files are saved into the folder set at "A folder to Store".

# <span id="page-37-0"></span>8.4 Auto Run/Stop Function

The analyzer can start/end measuring at the specified date. Set "Auto RUN/STOP" using the "LE-LOGGER20R".

- \* Mode
	- [Monthly]:

Start measuring at the specified time every month.

#### [Daily]:

Start measuring at the specified time every day.

[Hourly]:

Start measuring at the specified time every hour.

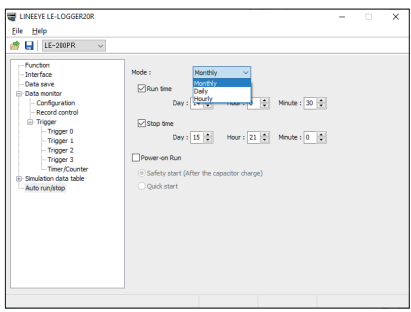

\* Run time

Specify the starting time of the measurement. The power will be supplied at 1 minute before starting the measurement.

# \* Stop time

Specify the ending time of the measurement. The power will be turned off after the measurement automatically.

\* Power On Run

Start measuring when powering on the analyzer. Select from "Safely start " or "Quick start". For normal operation, select "Safely start". Safely start will start measuring approximately 40 seconds after powering on the analyzer for charging the capacitor for back-up data.

### 8.5 Use of Log files

Log files will be named as "xxxxxxxx.DT"("x" will be the sequential number). These files can be analyzed by "LE-LINK20R".

- 1). Insert the SD card to the SD card drive of the PC.
- 2). Click " $\mathbb{R}^n$  button, (or "File" -> "Open files") and select the SD card drive. If you open more than one files, it will be displayed as sequential data.
- 3). After analyzing the log file, click "File" -> "Close".

\* Do not remove the SD card while opening more than one files,

<span id="page-38-0"></span>You can update to the latest firmware by the PC, which installed the USB driver. Check the version of analysis software (LE-LINK20R) from "Help" menu. The latest firmware will be available from the LINEEYE website. Connect the analyzer to the PC and execute "LE-LINK20R" and follow the instruction.

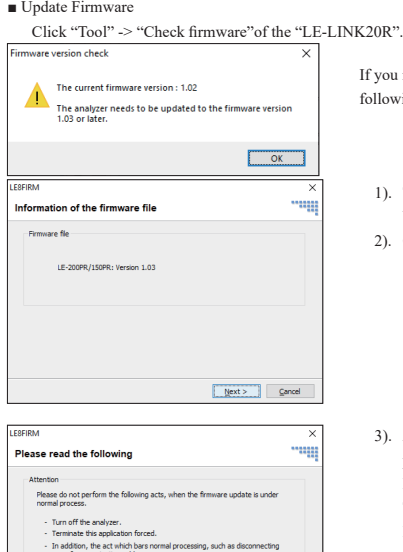

If you need to update it to the latest firmware, following dialog will be displayed.

- 1). The version information of new firmware will be displayed.
- 2). Click [Next].

3). A note for updating firmware will be dis played.

Read it carefully and click [Start]. The firmware loader will start operating. The LED of POWER/ERROR will be lighted Off and LED or RUN/ACT will be lighted On while the firmware loader is operating.

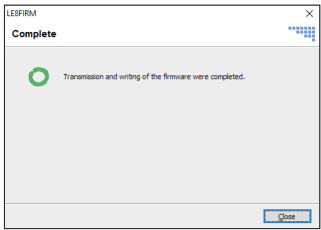

<Back Start Cancel

If the firmware writing is<br>the analyzer to start.

4). If the updating process is completed, "Complete" will be displayed. And the firmware loader will end the operation automatically.

# <span id="page-39-0"></span>10.1 Interface (RS-232C/422/485)

Dsub 25pin connector is for RS-232C and RS-422/485 port. Signal definition of RS-232C

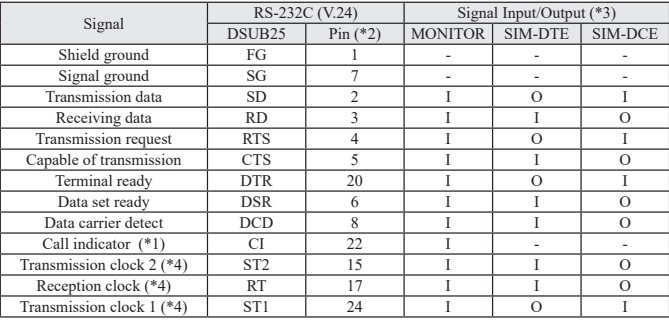

Signal definition of RS-422

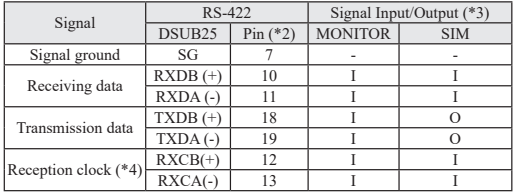

Signal definition of RS-485

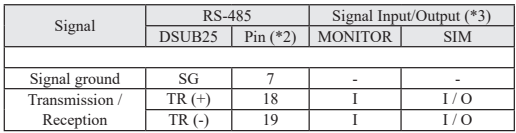

\*1: CI signal cannot be output form the analyzer

\*2: Signal pins which are not defined here are not connected.

\*3: "I" indicates an input to the analyzer. "O" indicates an output from the analyzer.

\*4: LE-200PR only.

<span id="page-40-0"></span>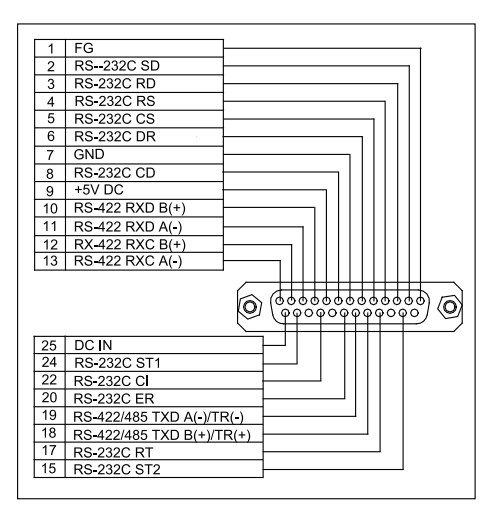

# <Attention>

Signal pins which are not used for RS-232C (Dsub 25pin) are used for RS-485 signal. Do not connect the target products which have more than 6V on the 9/10/11/12/13/18/19 of Dsub 25pin connecter. It will cause the product malfunction. To connect such products, remove the pins of the monitor cable which will be connected to the analyzer.

# 10.2 External Input/Output Terminal

# (2) (1) (4) (3)

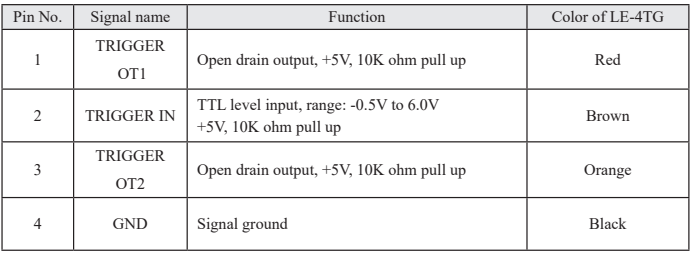

<span id="page-41-0"></span>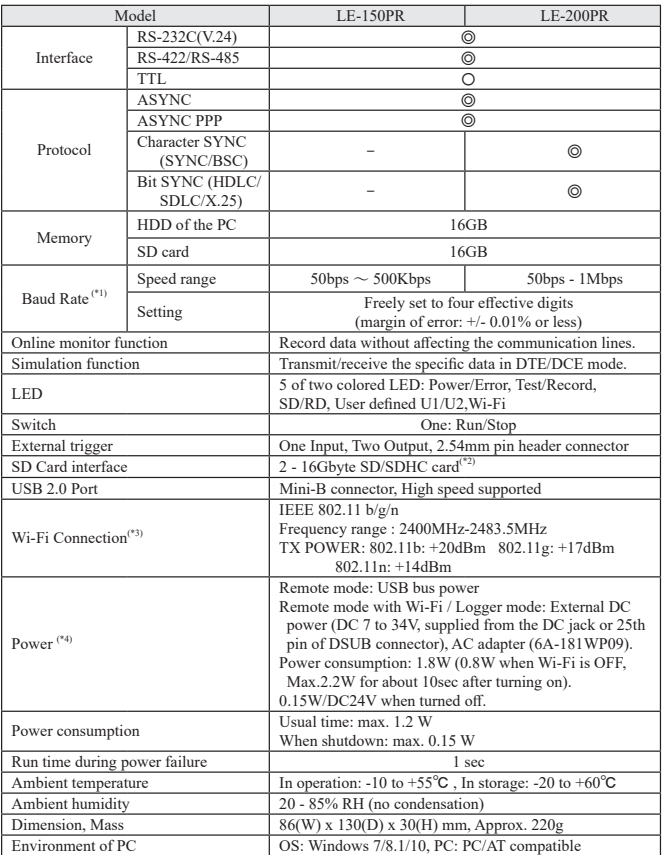

\*1: In the Logger Mode, the full duplex communication at 250Kbps without any pause may cause the data loss in the SD card.

\*2: Only SD/SDHC cards sold or attached by LINEEYE are supported.

\*3: The Wi-Fi function of the analyzer is available only in Japan, USA, Canada, and the EU nations where the product needs to be conformable to RE directive (2014/53/EU) for use.

\*4: AC adapter is sold separately. In the Remote mode (with PC connected by USB), it runs by the USB bus power. In the Logger mode (PC-less) or Remote mode with Wi-Fi, you need to have the optional AC adapter (6A-181WP09) or use the optional Power Plug Cable (SIH-2PG) and external DC power.

# 10.4 Options

- \* Wide input AC adapter: 6A-181WP09: Power supply for Logger Mode, DC 9V center (+)
- \* Power plug cable: SIH-2PG: External power supply
- \* DSUB 9pin monitor cable: LE-259M1: To monitor through Dsub 9pin over RS-232C
- \* Terminal block adapter: LE-5TB: To connect to RS-422/485
- \* TTL monitor probe pod: OP-5M: To monitor TTL level signal
- \* DIN rail mounting plate: LE-DIN13: To connect analyzer on the 35mm DIN rail.

#### <span id="page-42-0"></span>Warranty

- \* This product package contains a warranty.
- \* Read the warranty and keep it in the safe place.

# Repair

- \* LINEEYE will repair the product according to the warranty.
- \* After the warranty period, LINEEYE will repair the product for you to use the functions properly at your own expense. If your product needs to be repaired, please tell us the model name, serial number, purchased date, and the details of problems.

# ---User Registration---

Please register your products from our website or a registration card packed with the products. We will provide you the update information and so on.

There is a registration page on our web site.

( https://www.lineeye.com )

Please register your product for further support.

We will provide you the firmware update information and sales information etc.

# LINE EYE CO., LTD.

4F., Marufuku Bldg., 39-1Karahashi Nishihiragaki-cho, Minami-ku,

Kyoto, 601-8468 Japan

Phone: 81-75-693-0161 Fax: 81-75-693-0163

URL https://www.lineeye.com Email :info@lineeye.co.jp